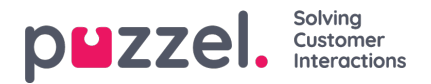

## **Bestand uploaden**

Als u een bestand met (klant)contacten wilt uploaden, klikt u op "**Bestand uploaden**" en volgt u de instructies.

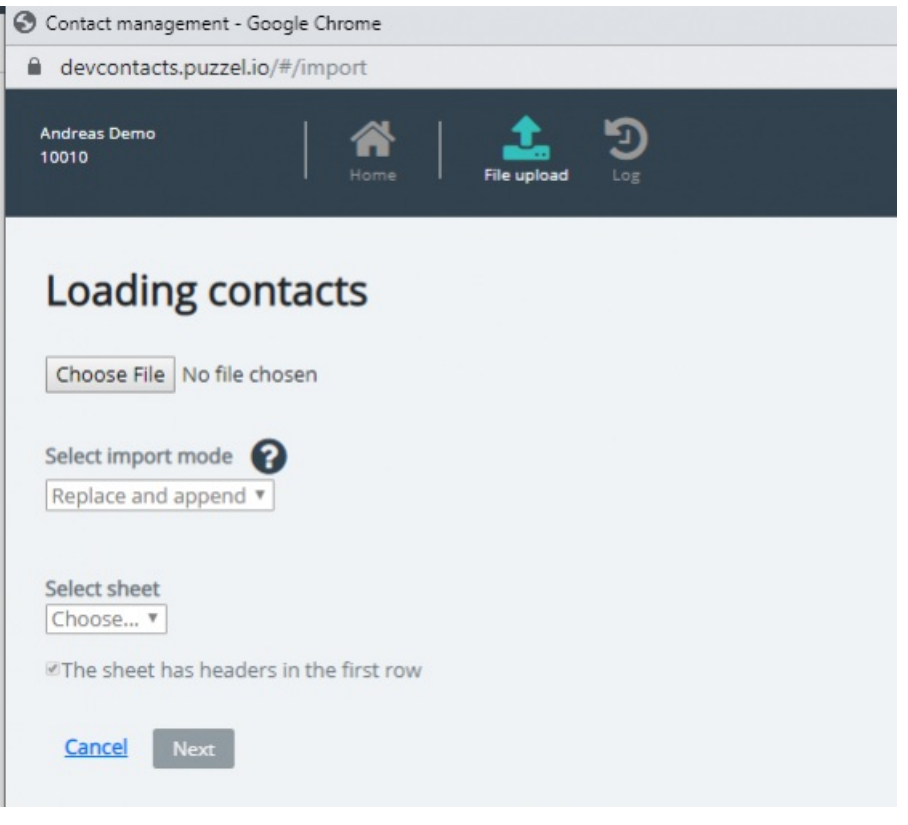

- Klik eerst op "**Bestand kiezen**" en selecteer het juiste Excel-bestand op uw computer.
- Kies dan "Vervangen en toevoegen" of "Volledig vervangen".
- Selecteer vervolgens het juiste sheet in uw bestand.
- Als uw bestand een rij met kopteksten bevat, vink dan "het sheet heeft kopteksten in de eerste rij" aan
- Klik dan op Volgende.

Op de pagina **Kolommen toewijzen** moet u de kolommen in het bestand toewijzen aan de juiste kolommen in de Contactentabel in Puzzel.

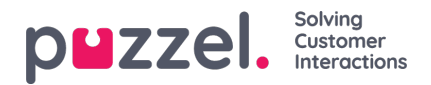

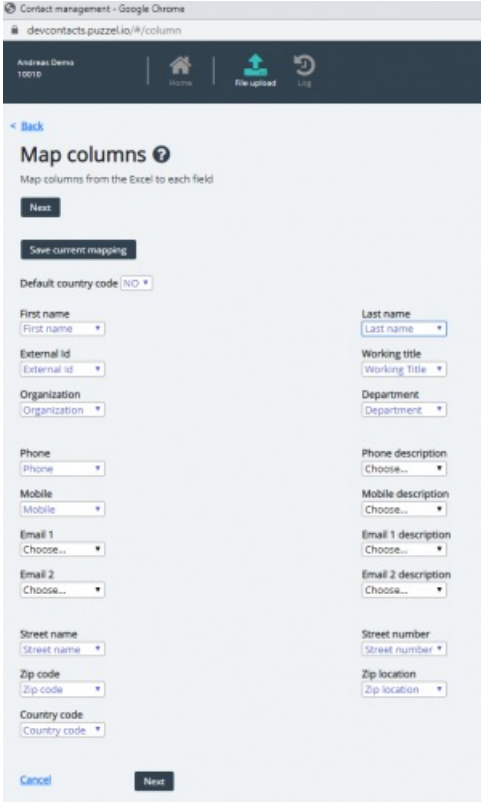

Als u de voorgestelde kolomtitelbenamingen hebt gebruikt, zal (het grootste deel van) de toewijzing automatisch gebeuren.

Als dit bestandsformaat het formaat is dat u de volgende keer (elke keer) zult gebruiken wanneer u een contactpersonenbestand uploadt, is het zeer nuttig om te klikken op huidige toewijzing opslaan.

Als u klaar bent met het in kaart brengen, klikt u op Volgende om naar de pagina Voorbeeld (bestand uploaden) te gaan.

Als de toewijzing er correct uitziet, klik dan op**Start importeren**. Zo niet, klik dan op <Terug om de toewijzing aan te passen of op "Annuleren". Als de import voltooid is, ziet u een nieuw item in het logboek importeren.